# **CHAPTER 1 <sup>I</sup>**

## **IN T R ODUCT ION T O A V EN U E W R APS**

his book, **Avenue Wraps,** presents a set of guidelines for converting ArcView® 3.x<br>
Avenue scripts into Microsoft's Visual Basic® and ArcObjects™ code, jointly referred<br>
to in this book as "VB code", for incorporation int Avenue scripts into Microsoft's Visual Basic® and ArcObjects<sup>TM</sup> code, jointly referred that the words "ArcObjects™ code" as used in this book represents a generic term for the use of ArcObjects™ properties and methods in conjunction with VB code. The reason for using Visual Basic<sup>®</sup> and not Visual  $C++$ <sup>®</sup>, or any other COM compliant software, is that the syntax of Visual Basic® is much closer to that of Avenue, than Visual C++.

Certain of the conversion guidelines presented in this book refer to Avenue requests that have a direct VB (subroutine or function ) or ArcObjects™ counterpart. A direct counterpart implies that the operation is generally the same in both programming environments, even though the name may be somewhat different, and the location of the argument lists may follow rather than precede the request. For the most part, these guidelines are presented in Chapter 2 of this book. Speaking of terminology, the word "program" as used herein is a generic term referring to a main line program, subroutine or function, and is considered synonymous with the Avenue word "script", and "VB macro". Also included in Chapter 2 are the changes that need to be made to the Avenue code that do not utilize Avenue requests, that is, the syntax of the code. For example dealing with "for each" loops, "if" statements, intrinsic functions and so forth.

Unfortunately, there are numerous Avenue requests that do not meet the above criteria of a direct counterpart. In order to assist an Avenue programmer to expedite the conversion of Avenue code to VB code, various subroutines and functions have been written in Visual Basic® that simulate the operation of what are considered to be the most common Avenue requests. The scope and use of these subroutines and functions, jointly referred to as Avenue Wraps™, are presented in the subsequent chapters of this book, and a listing of each Avenue Wrap™ is presented in Appendix D.

The use of this book assumes a knowledge of Avenue programming, and a basic knowledge, although not extensive expertise in Visual Basic® and ArcObjects™ programming. Although primarily intended for those planning on converting Avenue code to ArcObjects™, certain of

**N T R O D U C T I O N T O A V E N U E W R A P S**

## **DEC L ARAT ION OF V A RIABL ES**

the Avenue Wraps™ contained herein will prove helpful to those that do not convert from Avenue, but instead wish to program directly into VB code. In using this book, it is recommended that the reader first peruse the entire book, order of chapter reading is not essential, so as to familiarize him or her self as to the contents and the various Avenue Wraps™ .

## **1.1 Comments on the Declaration of Variables**

An attempt has been made to make the Avenue Wraps™ as generic as possible. Each Avenue Wrap™ description is preceded by its corresponding Avenue request, if one exists. The use of an Avenue Wrap™ is basically a substitution of an Avenue Wrap™ for an Avenue request. The name of an Avenue Wrap™ is essentially the same as that of the corresponding Avenue request. There are, however, two differences between an Avenue Wrap™ and an Avenue request. The first is that the argument list, for some Avenue Wraps $TM$ , will differ slightly with their Avenue counterpart. The second is that, whereas Avenue requests could be concatenated, Avenue Wraps™ cannot.

The description of each Avenue Wrap™ includes the Dim declaration statements of its associated variables, as well as a description of each of the variables. Note that this is a significant difference between Avenue and "VB code". Variables did not have to be declared in Avenue, however with "VB code", variables do. Regarding the Dim statements, the reader is alerted to the following:

• Dim statements should appear in the program that calls the subject subroutine or function, or in a preceding program that may be calling the program that calls a subroutine or function. For example consider a subroutine called Force being called by subroutine BBB, which in turn is called by AAA. In this case, the Dim statements for the variables y1, x1, y2, x2, dist, az should only appear in the subroutine AAA. So that the declarations would look like this:

```
Public Sub AAA
   Dim x3 As Double, y3 As Double, y1 As Double
   Dim x1 As Double, y2 As Double, x2 As Double
   Dim dist As Double, az As Double
   ... do something
   Call BBB(x3, y3, y1, x1, y2, x2, dist, az)
End Sub
Public Sub BB(x3, y3, y1, x1, y2, x2, dist, az)Dim only whatever variables are local to BBB
```
It is noted that an Avenue "list" corresponds to a VB "collection", which is different than a VB array. In this book, the words "list" and "collection" are used as meaning the same. Where distinction is necessary with regards to arrays, it is so done.

```
 ---y1, x1, y2, x2 are the given variables
 ' ---dist and az are the returned variables
    Call Force(y1, x1, y2, x2, dist, az)
     ...do whatever with dist and az
End Sub
Public Sub Force(y1, x1, y2, x2, dist, az)
Dim only whatever variables are local to Force
 ' ... solve for dist and az
End Sub
• Regarding the Dim statement of a function itself, consider the following sample
statement, which may appear in a public sub called CCC, that uses the function
avAddDoc (an Avenue Wrap™):
theLayer = avAddDoc(aDoc)
In the text of Appendix D, in which said Avenue Wrap^{TM} is presented, one may
get the impression when looking at the function's listing, that in addition to any
other variables in the function's argument list, the function name, avAddDoc in
this case, should be declared in the calling program as:
Dim avAddDoc As Integer
This is not the case. When a variable is set equal to a function, it is the variable
and not the function name that should appear in a Dim statement within the calling
program. In this case, in public sub CCC it is the variable theLayer that is declared
as:
Dim theLayer As Integer | correct declaration
theLayer = avAddDoc(aDoc)
and not the function name:
Dim avAddDoc As Integer ' incorrect declaration
theLayer = avAddDoc(aDoc)
• Only declare one variable per line, unless the type is specified for each variable,
for example:
Dim opmode As Integer, xyzRecs As Integer
Dim x1 As Double, y1 As Double, z2 As Double
Dim aTitle1 As String, aTitle2 As String
If the type is not specified, the variable will default to be of Variant type, which
could result in problems if the variable is to be purely numeric in nature.
                                                                          DEC L ARAT ION
                                                                          OF V A RIABL ES
```
## These types of variables are referred to as non-object types. A variable of object type is stored as a 32-bit (4-byte) address, which refers to an object. In addition, objects support methods and properties. ArcObjects™ offers the programmer a lot of different types of objects which enable the programmer to interact with the ArcGIS™ software. The approach taken in this book, when declaring objects, is to do so one per line, such as: Dim pmxDoc As IMxDocument Dim pPolygon As IPolygon Dim graphList As New Collection Dim theFields As New Collection Note that, for the sake of conservation of space, in Appendix D, more than one object may be declared on a single line. • Certain Avenue Wraps™ utilize global variables. Unlike Avenue, where a global variable was prefixed with the**\_** character, global variables in "VB code" begin with the letters**ug**, and are initialized in the Avenue Wrap™ avInit, presented in Chapter 3 of this book. Global variables are used to pass information between the Avenue Wraps™ much like a common block would be used in a Fortran program. The variables within each Avenue Wrap™ argument list are described as to their nature, and are classified as to being either "given" or "returned" arguments within the subroutine or function. There are some Avenue Wraps™ that may not have given and/ or returned variables in their argument list. In such cases, the word "nothing" will appear. **1.2 Overview of the Chapter Contents** In the subsequent chapters, Avenue Wrap™ subroutine and function names that appear in bold type, such as **avGetDisplayFlush**, indicate that the complete listing of the subroutine or function is contained in Appendix D. Subroutines or functions that are not shown in bold type are either standard VB or ArcObjects™ code. The available Avenue Wraps™ are presented in the chapters identified below, and they have been grouped according to function. ◗ **Chapter 2 - General Conversion Guidelines** This chapter presents (a) a set of general syntax guidelines for converting Avenue to VB and ArcObjects™ code, (b) some Avenue Wraps™ , and (c) addresses the syntax concerning the following: **DEC L ARAT ION OF V A RIABL ES**

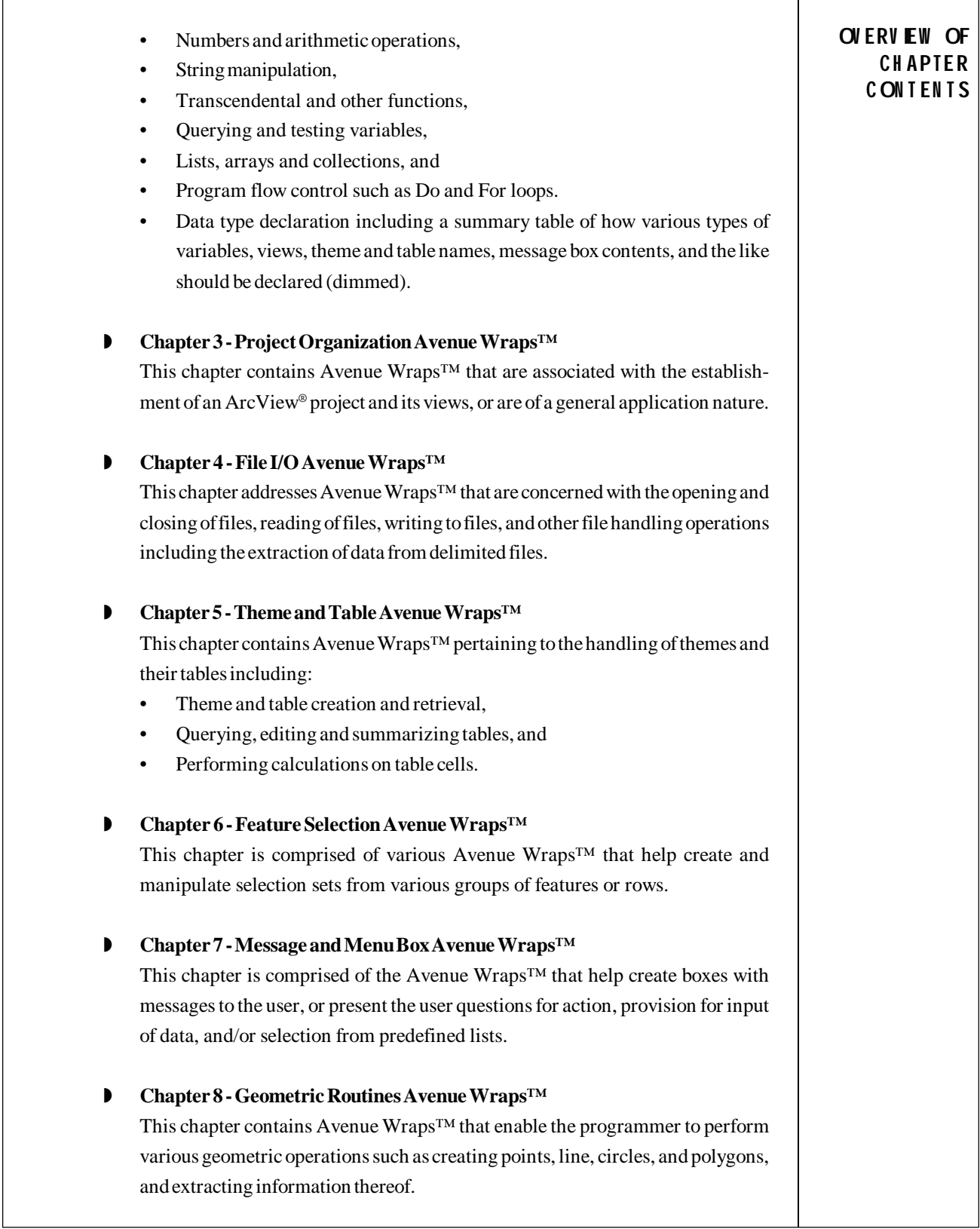

٠

٦

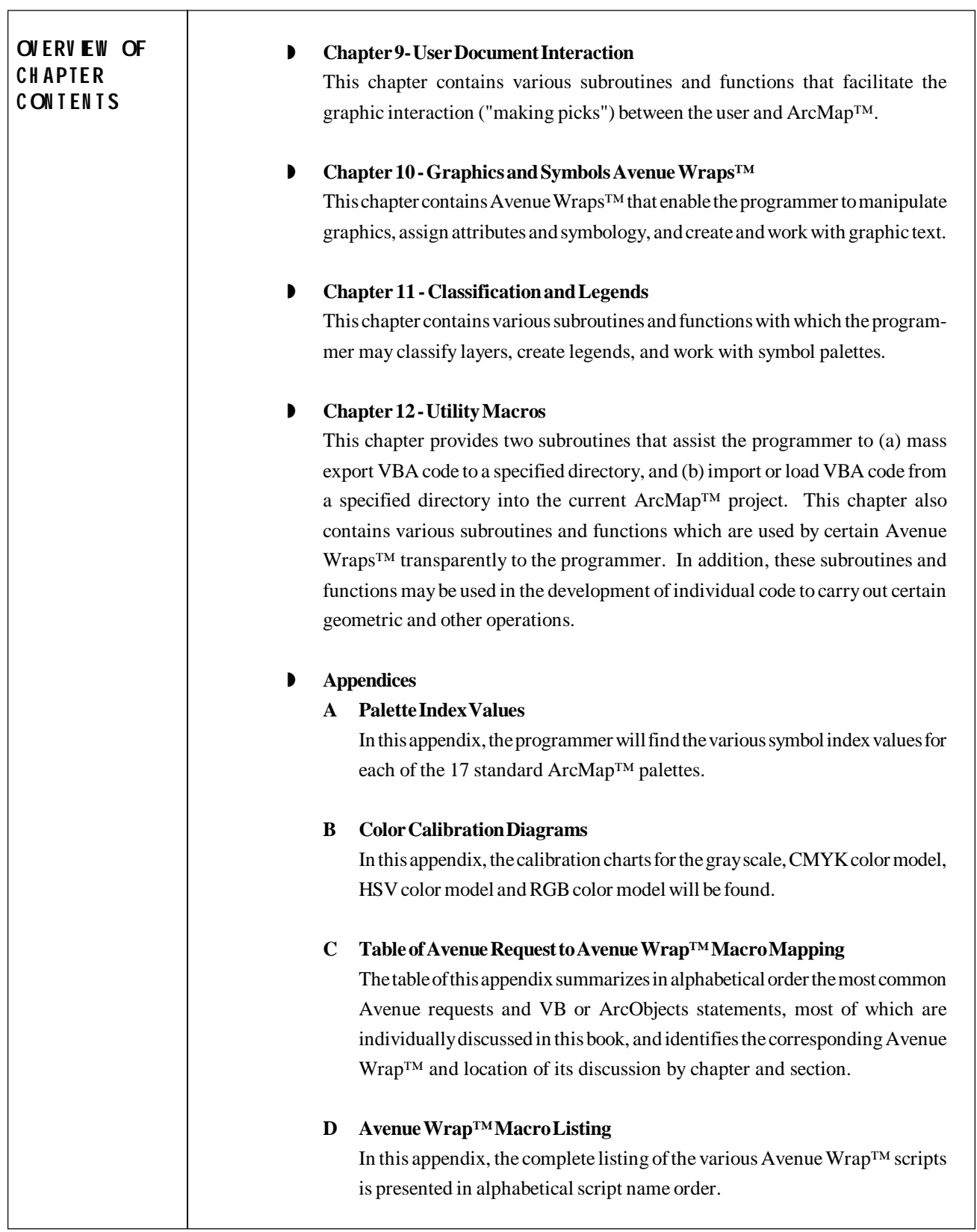

## **1.3 Getting Started**

### **1.3.1 General Commentary**

So we are now ready to start converting Avenue code. Before performing any conversion work, it is recommended that the**Visual Basic Environment (VB and VBA)** and **Visual Basic for Applications Development Environment** sections in the **ArcObjects Developer Help** be read. These sections can be found under the Contents tab, clicking on Getting Started, followed by clicking on Getting Started Start Page, see Figure 1-1. These are not very long sections but they provide valuable information that helps to explain what is presented in the subsequent chapters.

The approach recommended in this book for converting Avenue code into "VB code", is to initially perform the conversion work in the **VBA**, Visual Basic for Applications, environment and then build an extension, if appropriate, in the **VB**, Visual Basic, environment. The reason for doing so is that the **VBA** environment is similar to the Avenue environment in that the programmer can easily test and debug the application directly within ArcMap™. Once the application has been tested and is ready for distribution, the programmer can either (a) package the application as a protected

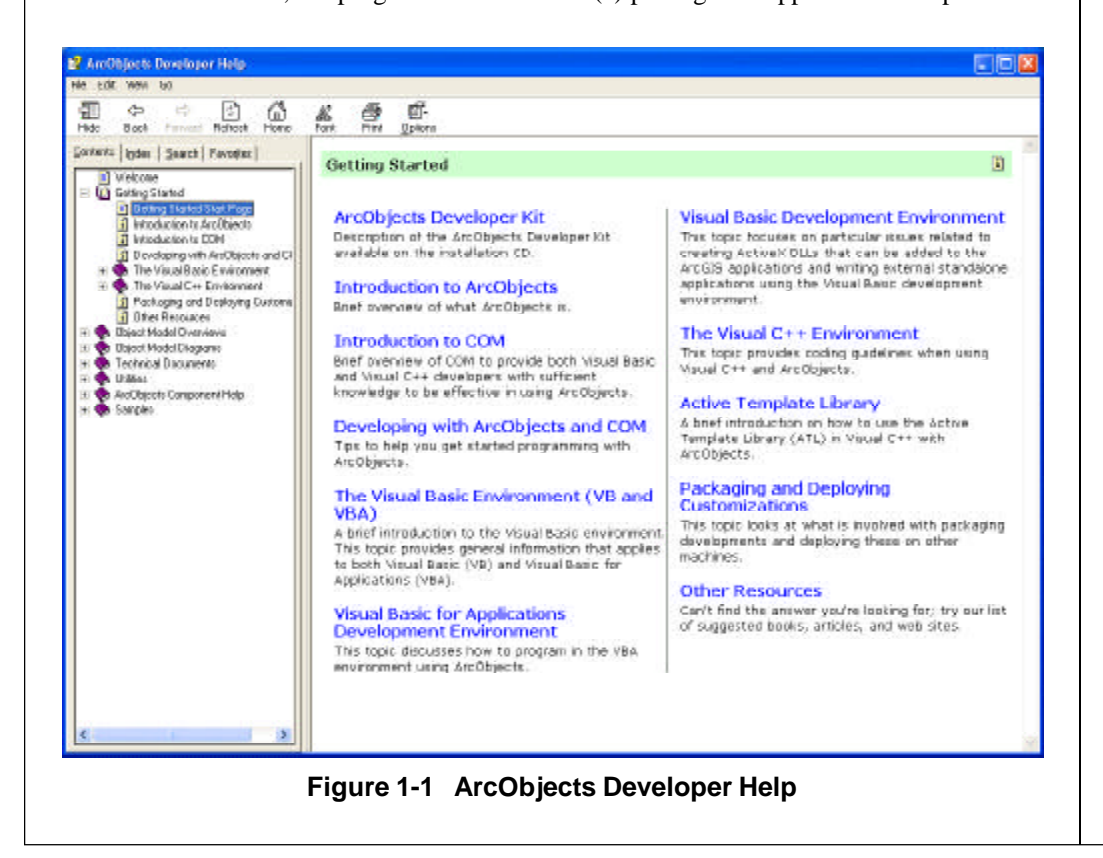

## **GETT IN G STARTED**

## **GETT IN G STARTED**

project file, similar to an encrypted ArcView-Avenue project file, or (b) build an extension in the **VB**, Visual Basic, environment. Although there will be some duplicitous work (i.e. creating tools, menu items, etc.), any other approach would lead to a longer development/conversion cycle.

When an extension is to be built the programmer will be working in two different, yet somewhat similar, environments, first **VBA** and secondly (once the application has been tested) **VB**. It is suggested that the listings in Appendix D be reviewed, in terms of the variable declaration statements, to see how variables should be declared so that any re-coding can be eliminated. The point is that a programming style should be adopted such that the code can exist in both a **VBA** and **VB** environment.

When a protected project file is to be distributed, the end user working with the protected project file will still be able to customize the project file, but will be unable to modify or view the customizations provided by the developer. The developer in protecting the project file assigns a password that must be entered in order to modify or view the customizations. If the password is not properly specified, the end user is unable to modify or view the developer's customizations.

The following pages contain three examples of converting Avenue code into VB code. Note that the steps that are listed are merely a suggested procedure, and are presented here for the novice programmer who for the first time enters the development realm of ArcMap™ and VB.

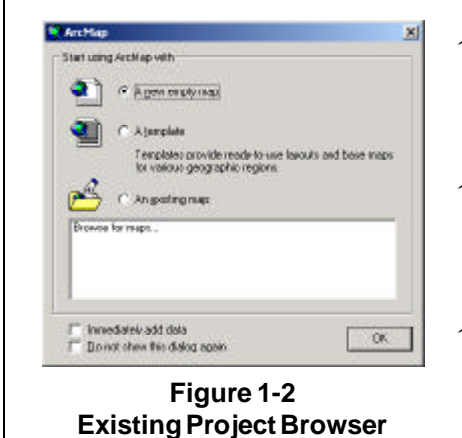

 $\leq 1$  **Invoke** ArcMap, at which time the window of Figure 1-2 is displayed within the window of Figure 1-3.

- **2** Accept the default selection to create a new empty map, and **click** at the **OK** button. The browser window disappears.
- ? **3 Click** at the **Tools** menu and then at the **Macros** and **Visual Basic Editor** sub-menus (see Figure 1-4) to display the VBE work environment of Figure 1-5.

The VBE environment is divided into five areas, the menu and tool bars across the top, the Project sub-window in the upper left corner, the Properties sub-window below it, and the main work area (the large dark gray area) to the right.

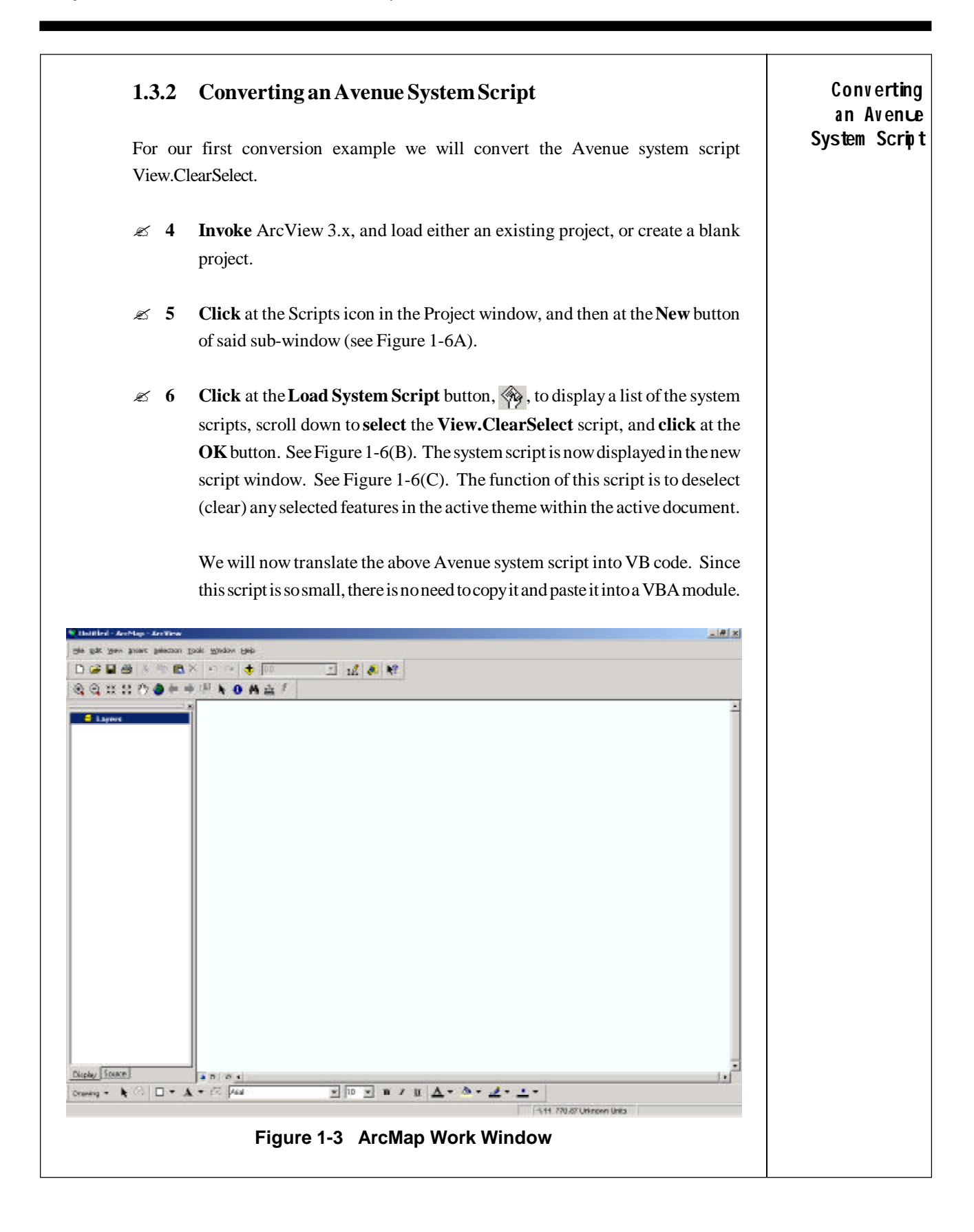

#### **Conv erting** Jook Wreber this If the code was larger we could use normal Windows functionality to copy L<sup>2</sup> Editor Toober **a n Av enue** the code to the clipboard and paste it into a VBA module. Thus, we will Grate ۶ **System Scrip t** Reports þ simply proceed to code it into VBA using the Avenue Wraps DLL. So that, Georging Si addividuos. 岳 AddRoute Events **H** biffer in and **25** 7 Go back to the VBE work environment of Figure 1-5, and Geologiana in **click** at the **Insert** menu and then at the**Module** sub-menu. DOMESTIC A Macros 46.498 *Module1* is now displayed in the Properties sub-window Cust ۵ı of Figure 1-5, and *Module1 (Code)* is displayed in the Extermione.  $24m$ work area of the same figure. This process is essentially Options. **Figure 1-4 Tools Menu and** the same as creating a new script window in*ArcView* 3.x. **Macros/Visual Basic Editor Sub-Menus 8** In the Properties sub-window of Figure 1-5, **double-click** on top of the name of the module, *Module1*, and replace the name by key **entering** the new name to be assigned to the module, **avViewClearSelectMOD**, followed by**depressing** the**Enter key**. All references to Module1 should have been changed to reflect the new module name. The extension MOD, which appears in the module name, denotes that the file is a module. It is not possible to have a module name that is the same as the name of a subroutine or function. **Ca** Microsoft Weual Basic - Project  $-10128$ the gost year poset righted geted the fook debuts where the **Da B** Xasal > = = E 3 0 9 % 0 such Propet  $\rightarrow$ 同同地 **26** Normal (Normalized)<br>- 25 Project IE - Fill Art/Top Objects Properties - Project 38 **Project Project** Ξ Rohabetic Categorized **Based Project Figure 1-5 VBE Work Environment**

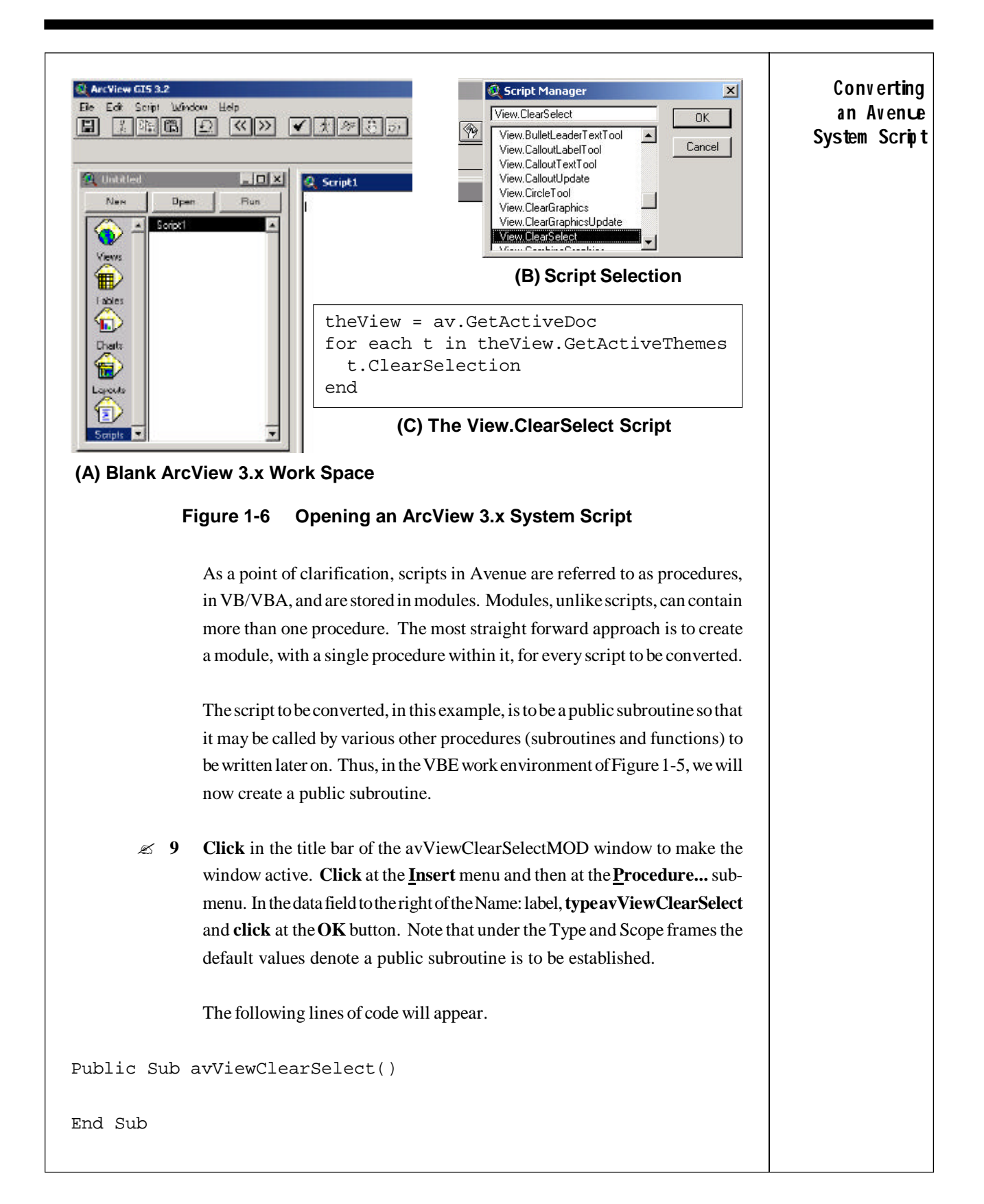

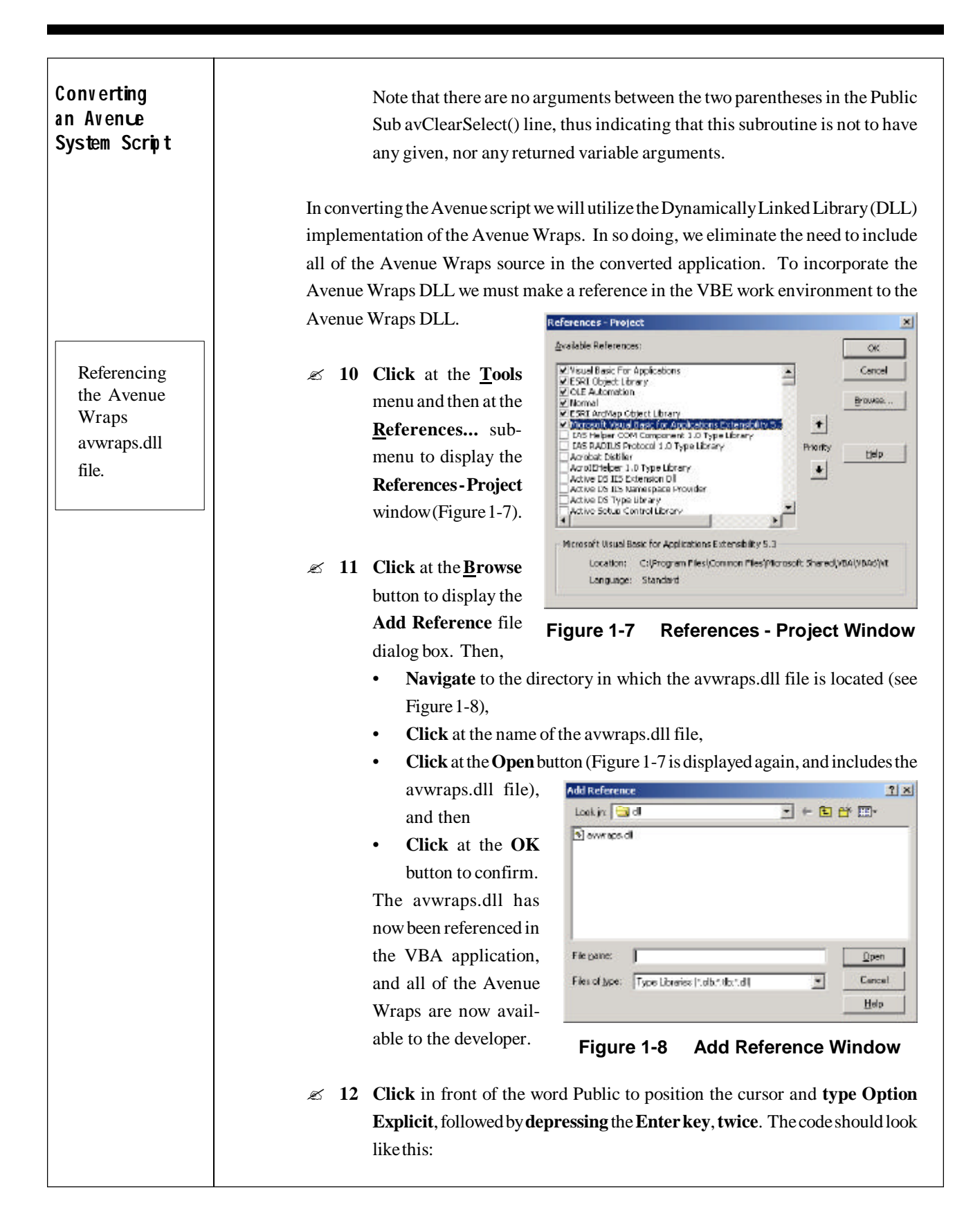

```
Option Explicit
Public Sub avViewClearSelect()
End Sub
              The statement Option Explicit informs the VBE compiler that all variables are
              to be explicitly declared. Although an optional statement, it helps tremen-
              dously in the development/conversion process.
              Now, click at the blank line between the second and third lines (between
              Public Sub avViewClearSelect and End Sub), and key enter the statements
              below. The comment statements explain the code.
'' ---The Avenue Wrap below gets the active document.
  ---Refer to section 3.1.3 of this book.
    Call avGetActiveDoc(pMxApp, pmxDoc, pActiveView, pMap)
   ---The Avenue Wrap below creates a collection of the
   ---various layers (themes) in the active document.
   ---Refer to section 3.1.4 of this book.
    Call avGetActiveThemes(pmxDoc, ThemesList)
   ---We will now determine the number of layers (themes) in
   ---the active document
    NumThemes = ThemesList.Count
'' ---The Avenue Wrap below within the For Each loop will
   ---deselect the selected features in each of the themes
   ---Refer to section 6.2.2 of this book.
   For i = 1 To NumThemes
        therefore = ThemesList.Item(i)
         Call avClearSelection(pmxDoc, theTheme)
    Next
       \ll 13 It is now time to declare the various variables that were used in the above code.
              In declaring these variables, note the following:
                                                                                  Conv erting
                                                                                  a n Av enue
                                                                                System Scrip t
```
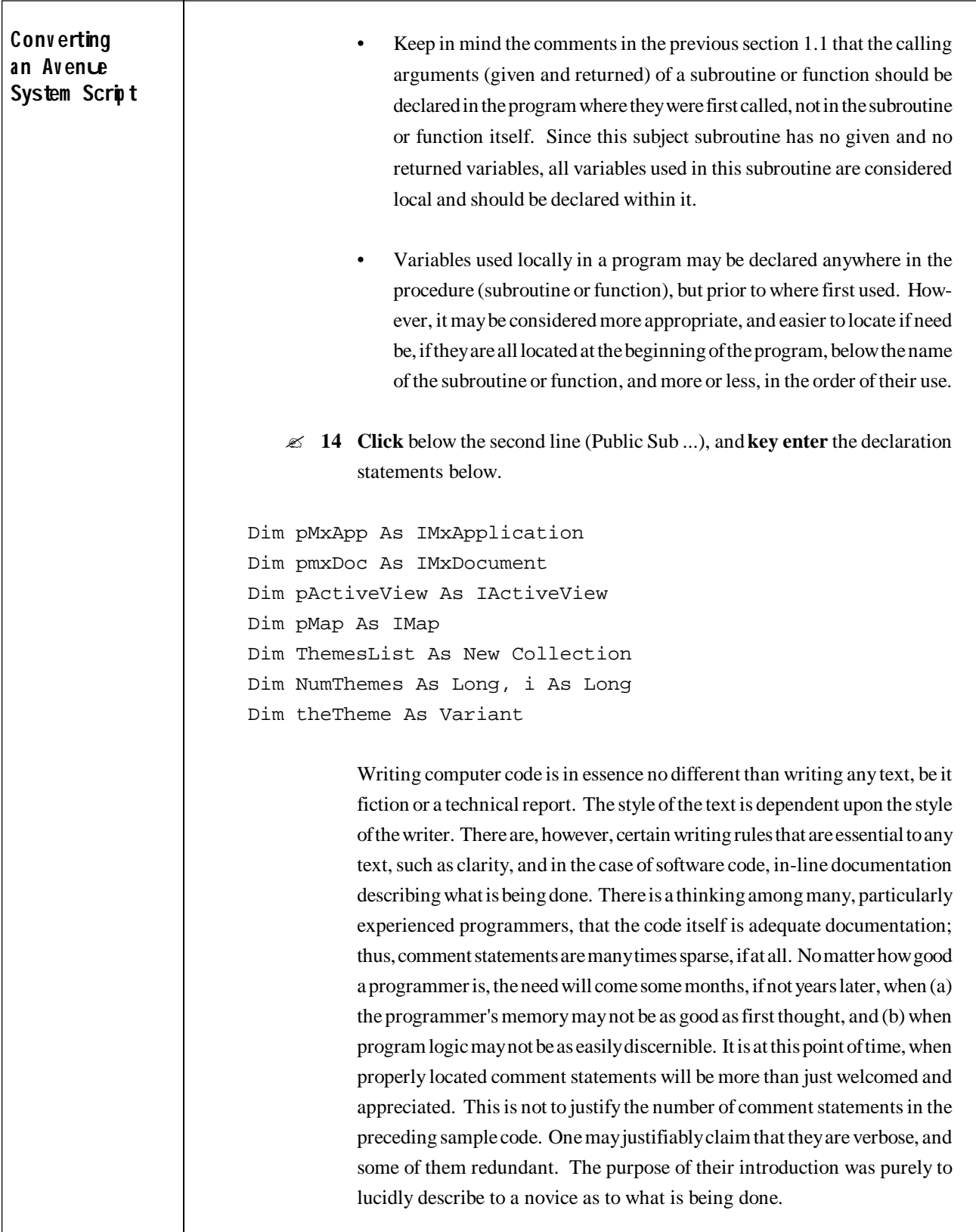

On the issue of code clarity, it is quite important to describe at the very start of a procedure the purpose or objective of the procedure, and identify its given and returned variables, as well as any special conditions that may pertain to, or required, by the program for its proper execution. If the program is a main line program, a skeleton description of its flow may be apropos. In the "good old days" of computer programming, a detailed flow chart was a requirement, if not a necessity. Nowadays, a concise description in good English, or what may be the language of the programmer, is considered appropriate. Thus it is now time to do just that.

 $\approx$  15 Click below the first line (Option Explicit), and key enter the comment statements below. Note that comment statements can be created by using the 'character, which may appear anywhere on a data line. Again note that these comments are just a suggestion which the authors utilize in their programming. Others may customize them to their specific needs and desires.

Name: avViewClearSelect File Name: avclears.bas PURPOSE: Deselect all selected features in all layers (themes) of an active application (document) nothing **GIVEN: RETURN:** nothing Dim (in this area the declaration statements of the given and returned variables of the program would be shown as comments. In the subject example, since there are no given and returned variables, omit these comments)

The complete code of the above example is contained in Table 1-1.

Note that the procedure name and the disk file name may be the same, or different. An 8.3 file name convention is used here.

**Converting** 

an Avenue

System Script

```
Converting
                                       Table 1-1 SAMPLE VB CODE
an Avenue
System Script
                   Option Explicit
                        Name: avViewClearSelect
                                                         File Name: avclears.bas *
                              PURPOSE: Deselect all selected features in all layers
                                  (themes) of an active application (document)
                        GIVEN:
                                  nothing
                        RETURN: nothing
                        Dim (in this area the declaration statements of the given
                             and returned variables of the program would be shown
                             as comments. In the subject example, since there are
                             no given and returned variables, omit these comments)
                                      * * * * * * * * * * * * * * * * * *
                   Public Sub avViewClearSelect()
                      Dim pMxApp As IMxApplication
                      Dim pmxDoc As IMxDocument
                      Dim pActiveView As IActiveView
                      Dim pMap As IMap
                      Dim ThemesList As New Collection
                      Dim NumThemes As Long, i As Long
                      Dim theTheme As Variant
                      ---The Avenue Wrap below gets the active document.
                      ---Refer to section 3.1.3 of this book.
                      Call avGetActiveDoc(pMxApp, pmxDoc, pActiveView, pMap)
                      ---The Avenue Wrap below creates a collection of the
                      ---various layers (themes) in the active document.
                      ---Refer to section 3.1.4 of this book.
                      Call avGetActiveThemes (pmxDoc, ThemesList)
                      ---We will now determine the number of layers (themes) in
                      ---the active document
                      NumThemes = ThemesList.Count
                      ---The Avenue Wrap below within the For Each loop will
                     ---deselect the selected features in each of the themes
                      ---Refer to section 6.2.2 of this book.
                      For i = 1 To NumThemes
                         therheme = The mesList.Item(i)Call avClearSelection (pmxDoc, theTheme)
                      Next
                   End Sub
```
#### $1.3.3$ Converting a Geometric Avenue Script

In this example, we will convert a user developed Avenue script, iccomdis, which is supposed to be given two pairs of Cartesian coordinates and compute, and thus return, the distance between them. The Avenue listing of this script may be found in Table 1-2. When converted, this script is to be a function and operate in the same manner as the Avenue script. The data lines, which appear in the color red, have a VB syntax error.

## Table 1-2 SAMPLE AVENUE CODE

```
Name: iccomdis
                                      File Name: iccomdis.ave
                                                                \star* * * * * * * * * * * * * * *
   PURPOSE: TO COMPUTE THE DISTANCE BETWEEN TWO POINTS
             Given: X1, Y1 = coordinates of point 1X2, Y2 = coordinates of point 2Return: DIST = distance between the two points
   SCRIPTS CALLED BY SCRIPT "iccomdis":
                                                                \ddot{\Phi}none
              * * * * * * * * * * * * * * *
---Extract the incoming values
X1 = SELF.Get(0)Y1 = SELF.Get(1)X2 = SELF.Get(2)Y2 = SELF.Get(3)---COMPUTE DISPLACEMENTS BETWEEN POINTS
DX = X2 - X1DY = Y2 - Y1---CHECK IF POINTS ARE IDENTICAL
IF((DX.Abs < _GTolV3) AND (DY.Abs < _GTolV3)) then
   DIST = 0.0---HANDLE CASE OF TWO UNIQUE POINTS
else
   ---COMPUTE THE DISTANCE
   DIST = ((DX*DX) + (DY*DY)).sqrtend
---Return the script "iccomdis" results
Return DIST
```

```
Converting
                             The first three steps of this conversion process for this script are the same as those
a Geometric
                             of the preceding conversion process, so that once we have entered the VBE work
Avence Script
                             environment, we will commence with Step 4.
                             \approx 4
                                    Click at the File menu and then at the Import sub-menu of Figure 1-4. The
                                    conventional Window file browser window is now displayed.
                             \mathfrak{g} 5
                                    Navigate to the appropriate directory and select the desired file, in this
                                    example the file is called iccomdis.ave. The contents of Table 1-2 are
                                    displayed.
                                             Table 1-3 SAMPLE VB CODE
                      Option Explicit
                            * * * * * *
                                                                   File Name: iccomdis.bas
                            Name: iccomdis
                                \starPURPOSE: TO COMPUTE THE DISTANCE BETWEEN TWO POINTS
                                       X1, Y1 = coordinates of the first point<br>X2, Y2 = coordinates of the second point
                             GIVEN:
                            RETURN: iccomdis = distance between the two points
                            Dim X1, Y1, X2, Y2, iccomdis As Double
                                                        * * * * * * * * *
                      Public Function iccomdis(X1, Y1, X2, Y2) As Double
                         Dim DX As Double, DY As Double
                         ---COMPUTE DISPLACEMENTS BETWEEN POINTS
                         DX = X2 - X1DY = Y2 - Y1---CHECK IF POINTS ARE IDENTICAL
                         If ((\text{Abs}(DX) < uqTolV3) And (\text{Abs}(DY) < uqTolV3)) Then
                             iccondis = 0#
                         ---HANDLE CASE OF TWO UNIQUE POINTS
                         Else
                             ---COMPUTE THE DISTANCE
                             iccomdis = Sqr((DX * DX) + (DY * DY))End If
                      End Function
```
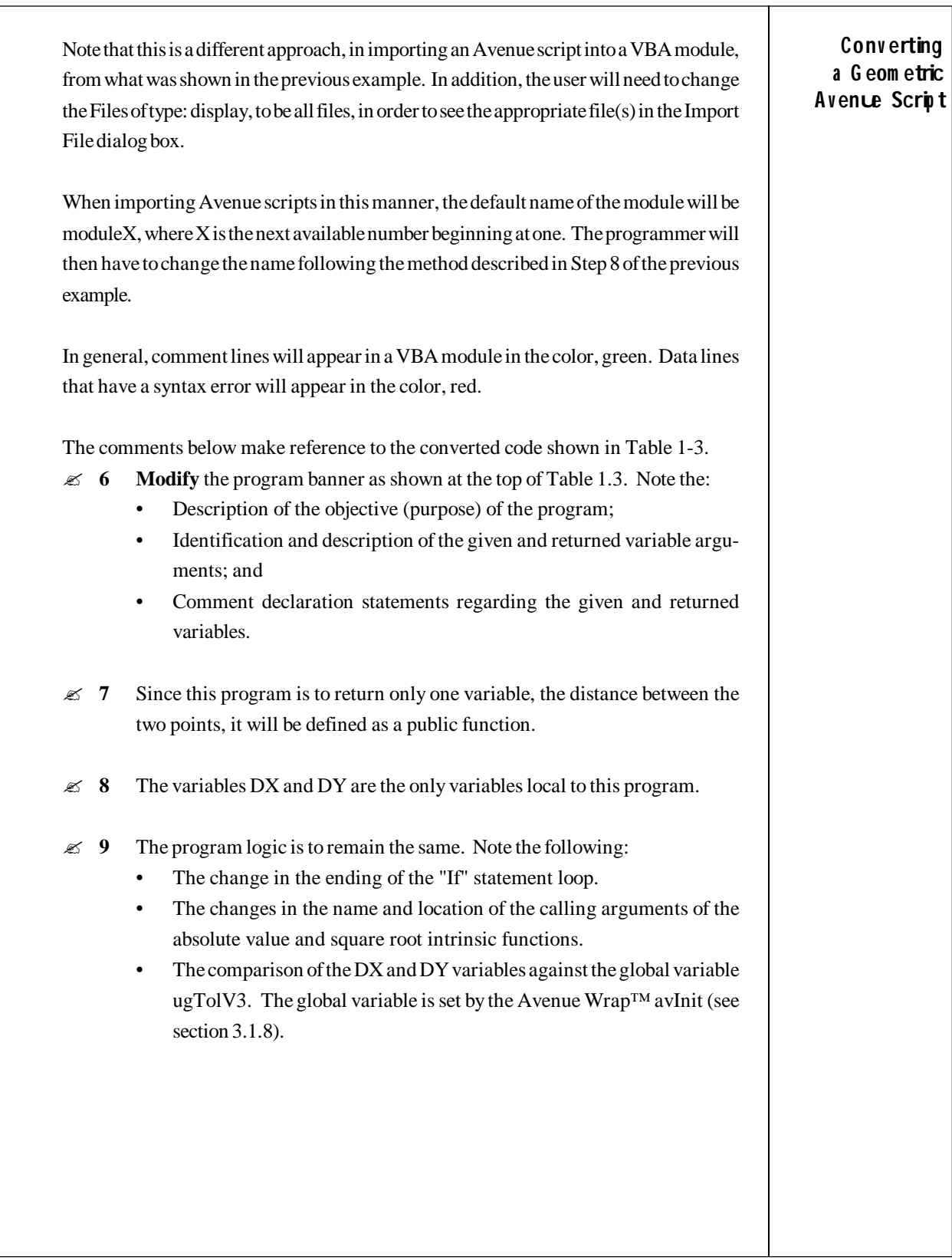

٦

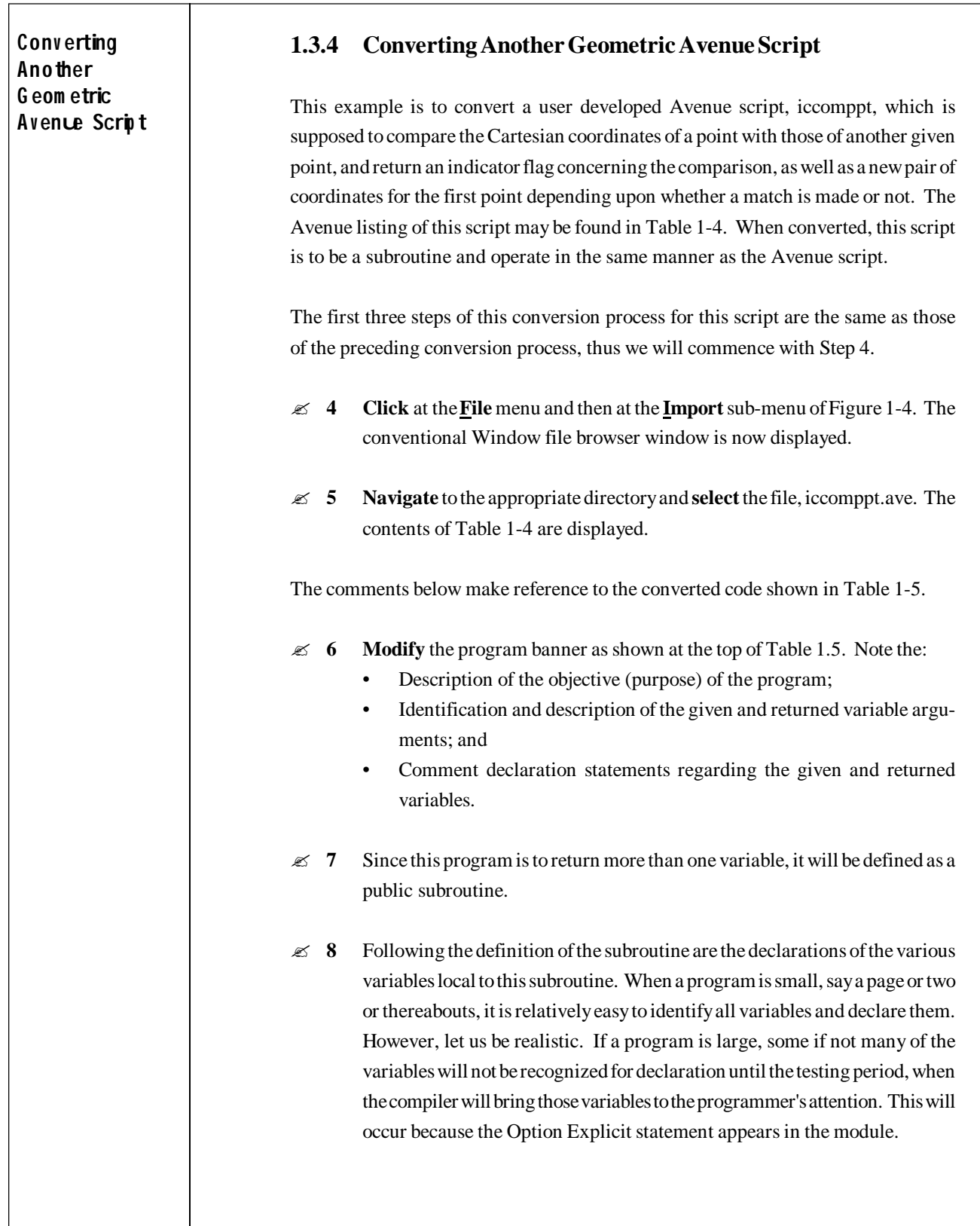

Converting Table 1-4 SAMPLE AVENUE CODE Another Geometric  $\star$   $\star$   $\star$  $\star$   $\star$ Avenue Script \* Name: iccomppt File Name: iccomppt.ave PURPOSE: CHECK IF A GIVEN POINT MATCHES ANOTHER POINT USING \* A TOLERANCE BASED UPON THE DISPLAY OF THE VIEW Given: XCORD, YCORD = coord's point to be matched \*  $X2, Y2$ = coord's to be matched against\* Return:  $XCORD, YCORD = input values if *NOTE* = 0$ =  $X2, Y2$  values if NOFND = 1  $NOTE = 0$ : no match was found  $= 1$  : match found within tolerance. \* \* \* \* \* \* \* \* \*  $* * * *$ --Get the active view  $<<$   $$ theView = av.GetActiveDoc ---Extract the incoming values  $XCORD = SELF.Get(0)$  $YCORD = SELF.Get(1)$  $X2 = SELF.Get(2)$  $=$  SELF. Get  $(3)$  $Y2$ ---Obtain the snap tolerance value returnList =  $av.Run("SetViewSnapTol", {theView,X2,Y2})$ ---Set the tolerance using the projected coordinate system since ---the coordinates being used are in a projected coordinate system  $diffxxx = returnList.get(4)$ ---DEVELOP ENCLOSING BOX ABOUT POINT  $XTOLUP = X2 + diffxxx$  $XTOLDN = X2 - diffxxx$  $YTOLUP = Y2 + diffxxx$  $YTOLDN = Y2 - diffxxx$ --- CHECK IF PICK WITHIN ENCLOSING BOX  $IF( (XCORD > XTOLUP) or (XCORD < XTOLDN) ) then$  $NOTEND = 0$ elseIF((YCORD > YTOLUP) or (YCORD < YTOLDN)) then  $NOTEND = 0$ ---POINT MATCHES SPECIFIED POINT else  $NOTE <sub>1</sub>$ ---ADJUST GIVEN COORDINATES  $XCORD = X2$  $YCORD = Y2$ end ---Return the script "iccomppt" results Return {XCORD, YCORD, NOFND}

 $1-21$ 

Converting Table 1-5 SAMPLE VB CODE Another Geometric Option Explicit Avence Script  $\Delta \vec{r}$ \* \* \* \* \* \* \* \*  $****$ Name: iccomppt File Name: iccomppt.bas PURPOSE: CHECK IF POINT IS WITHIN A TOLERANCE, THAT VARIES BASED UPON THE VIEW DISPLAY, OF ANOTHER POINT GIVEN: XCORD, YCORD = coordinates of point to be checked  $X2, Y2 = coordinates of the base point$ \* RETURN: XCRD2, YCRD2 = input values if NOFND = 0  $= X2.Y2$  values if NOFND = 1 NOFND  $= 0$  : no match was found  $= 1$  : match was found within the point \* snapping tolerance. \* Dim XCORD, YCORD, X2, Y2, XCRD2, YCRD2 As Double \* Dim NOFND As Integer Public Sub iccomppt(XCORD, YCORD, X2, Y2, XCRD2, YCRD2, noFnd) Dim pMxApp As IMxApplication Dim pmxDoc As IMxDocument Dim pActiveView As IActiveView Dim viewRect As Double Dim thePoint As IPoint Dim difxxx As Double, difzzz As Double, difPrj As Double Dim XTOLUP As Double, XTOLDN As Double Dim YTOLUP As Double, YTOLDN As Double ---Get the active view Set pMxApp = Application Set pmxDoc = Application. Document Set pActiveView = pmxDoc.ActiveView ---Initialize the coordinates to be passed back  $XCRD2 = XCORD$  $YCRD2 = YCORD$ ---Obtain the snap tolerance value based upon the current  $---view$  extent Call SetViewSnapTol(pmxDoc, X2, Y2, viewRect, thePoint, difxxx, difzzz, difPrj) ---DEVELOP ENCLOSING BOX ABOUT POINT  $XTOLUP = X2 + diffPrj$  $XTOLDN = X2 - diffPrj$  $YTOLUP = Y2 + diffPrj$  $YTOLDN = Y2 - diffPrj$ 

```
---CHECK IF PICK WITHIN ENCLOSING BOX
   If ((XCORD > XTOLUP) Or (XCORD < XTOLDN)) Then
     noFnd = 0 ElseIf ((YCORD > YTOLUP) Or (YCORD < YTOLDN)) Then
     noFnd = 0---POINT MATCHES SPECIFIED POINT
   Else
     noFnd = 1' ---ADJUST GIVEN COORDINATES
     XCRD2 = X2YCRD2 = Y2 End If
End Sub
               Table 1-5 SAMPLE VB CODE (continued)
```
**9** The program logic is to remain the same. Note the following

- The changes in how the subroutine SetViewSnapTol is called. In Avenue, the script, SetViewSnapTol, returned a list, returnList, which contained five items. In the VB code, the subroutine, SetViewSnapTol, passes back the 5 items, not in a list, but as individual items. It is the programmer's discretion as to how to handle the returned arguments in a subroutine call.
- The change in the ending of the "If" statement loop.

**Conv erting Another G eom etric A v enue Scrip t**

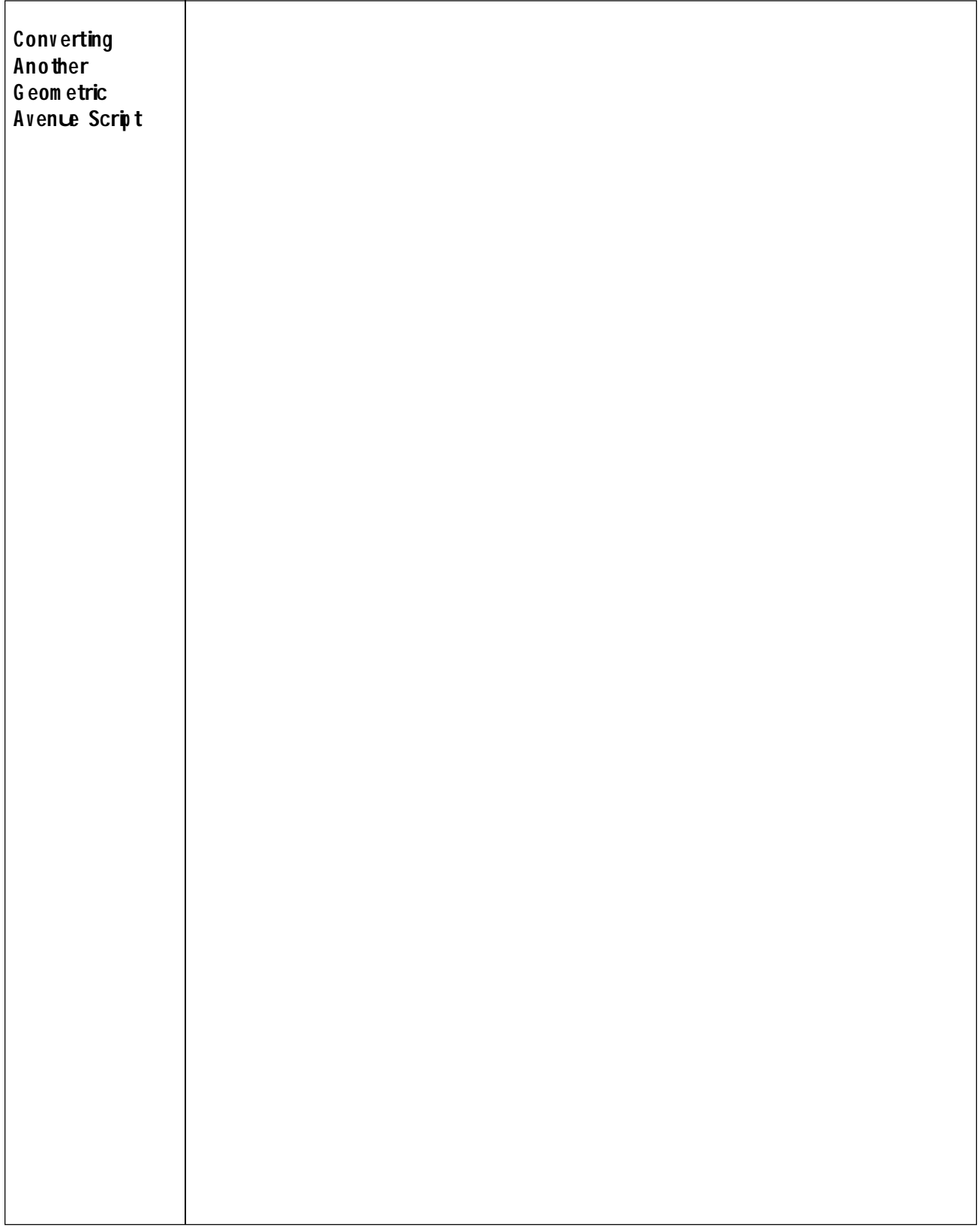